## **Navrácení technologie na výchozí objekt**

Tato akce slouží pro informování ostatních uživatelů systému o pohybu technologií mezi [objekty](https://docs.elvacsolutions.eu/display/TECHIS193DOC/Objekty) dané organizace, které jsou označené jako skladový nebo servisní prostor. Více viz kapitola [Předání technologie na sklad / do servisu.](https://docs.elvacsolutions.eu/pages/viewpage.action?pageId=51847005)

## **Poznámka**

Akce pro **navrácení technologie na výchozí objekt** je dostupná oprávněným uživatelům z evidence [Technologie,](https://docs.elvacsolutions.eu/display/TECHIS193DOC/Technologie) pouze za předpokladu, že je u dané technologie evidovaný výchozí objekt, více viz [Struktura formuláře technologie.](https://docs.elvacsolutions.eu/pages/viewpage.action?pageId=51847014)

V [navigaci](https://docs.elvacsolutions.eu/pages/viewpage.action?pageId=51839700) vyhledejte evidenci [Technologie](https://docs.elvacsolutions.eu/display/TECHIS193DOC/Technologie) a ze seznamu vyberte požadovanou technologii.

Okno formuláře pro navrácení technologie na výchozí objekt lze vyvolat několika způsoby:

- z [kontextové menu](https://docs.elvacsolutions.eu/pages/viewpage.action?pageId=51839712) volbou **Navrátit na výchozí objekt**
- na [kartě](https://confluence.elvacsolutions.eu/pages/viewpage.action?pageId=143688820) **Domů** klikněte ve skupině **Akce** na položku **Navrátit na výchozí objekt**

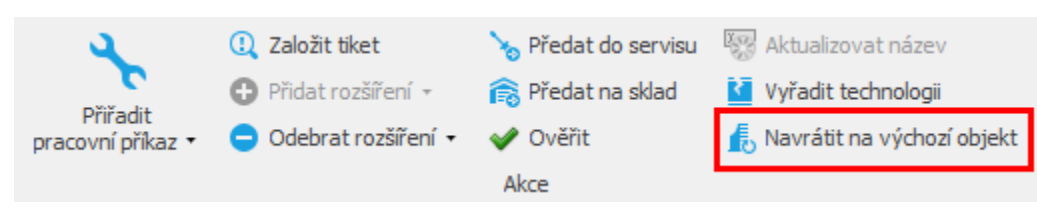

Při přesunu technologie na výchozí objekt dojde k upozornění uživatele na úspěšně provedenou akci.

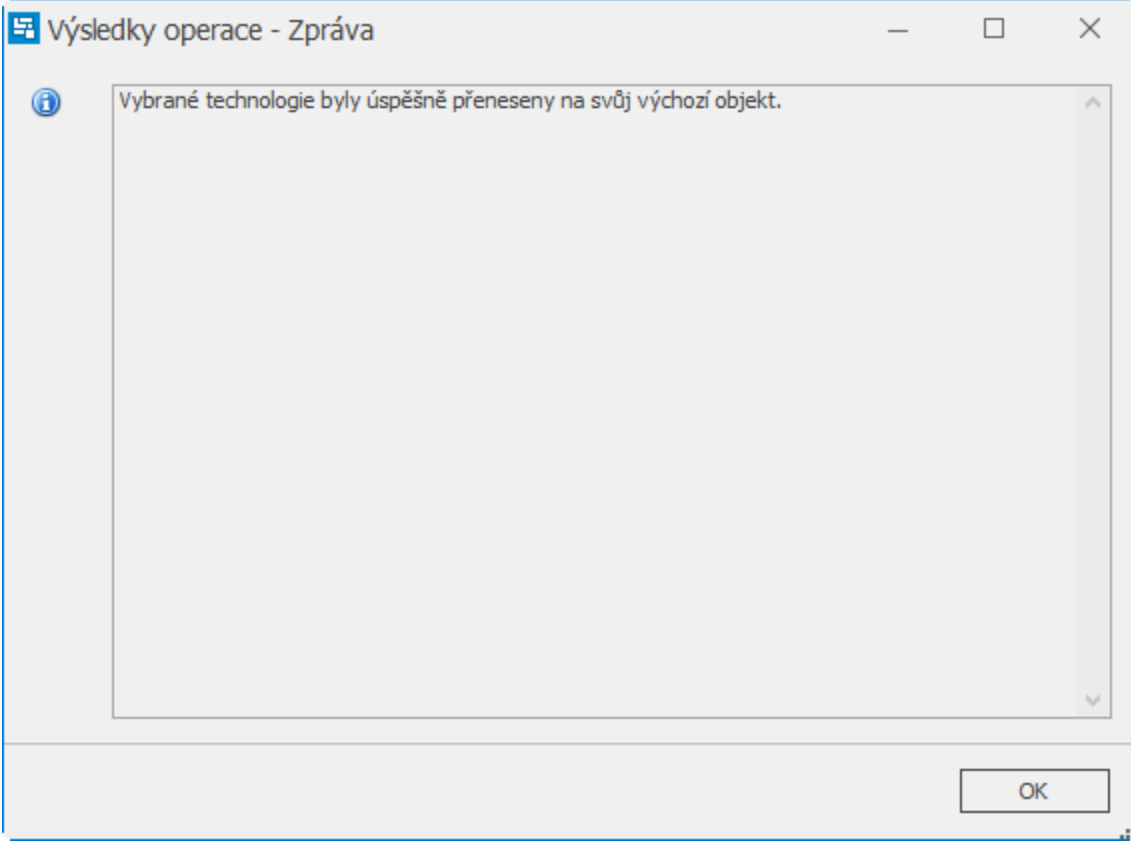